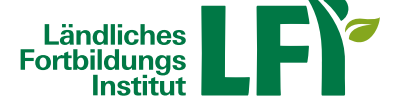

# **Online-Meetings mit Zoom - Anleitung für Veranstalter:innen und**

## **Moderator:innen**

Um mit Zoom ein erfolgreiches Online-Meeting durchzuführen sind einige Dinge zu beachten, nur dann ist ein

reibungsloser Ablauf garantiert. **Technische Voraussetzungen**

- **Breitbandinternetzugang**
	- Breitbandinternet empfohlen Bandbreitentest unter https://www.netztest.at
	- mind. 1 Mbit Upload bei Teilnahme
	- mind. 5 Mbit Upload bei Teilnahme mit Webcam
- **Computer / Notebook / Tablet / Smartphone**
	- Aktueller Browser (Firefox, Chrome, Edge, Safari,…)
	- Installation der Zoom-Start-APP am Computer / Notebook
	- Installation der Zoom-APP bei Tablet und Smartphone
- **Headset**
	- Wichtig: Vor dem Meeting anschließen und erst dann einsteigen
- **Technikcheck**
	- Testmeeting betreten: https://zoom.us/test

#### **1 Anmeldung und Download**

Gehen Sie auf https://zoom.us/ und erstellen Sie einen kostenlosen Account:

Sie haben die Möglichkeit, ein neues Zoom-Konto über Ihre E-Mailadresse (Registrierungslink wird an Ihr E-Mail-Postfach gesendet), oder auch über ein vorhandenes Google- oder Facebook-Konto zu eröffnen. Anschließend wird Ihnen der [Download der Zo](https:////zoom.us/)om-App angeboten, den Sie wie angeleitet durchführen.

**2 Einstieg und Einstellungen**

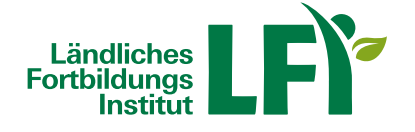

Nachdem Sie Zoom gedownloadet haben, öffnen Sie das Programm am Desktop, klicken auf "Anmelden" und geben wie zuvor angegebene Benutzerdaten ein:

## **2.1 Einstellungen**

Zu den allgemeinen Einstellungen, darunter auch die wichtigen Geräte-Einstellungen bzgl. Audio- und Videoeinstellungen, gelangen Sie mit Klick auf das Symbol mit Ihren Initialen bzw. Ihrem hinterlegten Profilbild am Startbildschirm (Home):

**Tipp:** Hier finden Sie auch die Schaltfläche "**Nach Updates suchen**". Führen Sie dies regelmäßig aus, um immer mit der neuesten Version der Zoom Desktop-App zu arbeiten.

Bitte stecken Sie Ihr Headset bzw. Ihren Kopfhörer immer schon vor Betreten des Meetings an!Bei den Audioeinstellungen können Sie unter "Tontest" testen, ob Sie den Ton des Systems hören können. Unter "Mikrotest" können Sie testen, ob Sie selbst sprechen können bzw. verstanden werden:

In diesem Fall wurde ein Jabra Headset vom System erkannt und als Standardgerät hinterlegt (theoretisch könnten Sie auch andere vorhandene Hardware auswählen).

**Tipp:** Am besten probieren Sie hier bereits vor dem Einstieg bzw. dem Eröffnen eines Meetings **Lautsprecher und Mikrofon** aus.

## **3 Home (Startbildschirm)**

Sie befinden sich nun im Startbildschirm ("Home") der Zoom App:

## **3.1 Neues Meeting**

Mit dieser Schnellfunktion haben Sie die Möglichkeit, ein neues Zoom-Meeting zu starten (wahlweise mit oder ohne Video).

## **3.2 Beitreten**

Hier treten Sie einem Meeting bei, zu dem Sie von jemandem anderen eingeladen wurden.

**Tipp:** Die Meeting-ID ist jeweils die Zahlenkombination im Link, den Sie mit der Ein-ladung mitbekommen haben, d.h.: wenn der Link https://zoom.us/j/96417280404?pwd=cElvYzhjS1hJQ1BMSzR6KzF2bXRWZz09 ist, ist die Meeting-ID 964-1728-0404.

## **3.3 Planen**

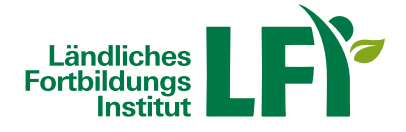

Hier haben Sie die Möglichkeit, ein neues Zoom-Meeting als Termin zu planen und z.B. einen Zugangslink per E-Mail an andere Personen zu senden.

## **4 Team-Chat**

Unter "Team-Chat" können Sie Unterhaltungen mit einer oder mehreren Personen durchführen, auch Dateien, Fotos, Screenshots etc. können geteilt werden (vgl. MS Teams).

#### **5 Meetings**

Hier sehen Sie mittig alle geplanten bzw. anstehenden Meetings. Sie können neue Meetings über das Plus-Symbol hinzufügen oder Informationen zu bestehenden bearbeiten. Sie starten ein Online-Meeting, indem Sie auf die drei Punkte neben dem Meetingnamen und auf "Meeting starten" klicken:

#### **6 Kontakte**

Verwenden Sie Zoom regelmäßig und professionell, bietet es sich an, unter "Kontakte" andere Personen mit deren Zoom-Account anzulegen:

## **7 Meeting-Raum und Funktionen**

Haben Sie nun ein Meeting gestartet, befinden Sie sich im Online-Raum (in dieser Beispielansicht heißt der Veranstalter LFI Österreich und befindet sich vorerst allein im Meeting-Raum).

## **7.1 Aufbau Zoom Meeting**

Zoom ist hier wie folgt aufgebaut:

In der **Mitte sehen Sie den Veranstalter und auch die Teilnehmenden**, wobei hier unterschiedliche Ansichten möglich sind (Anordnung der Teilnehmenden, Name oder Profilbild oder Kamera). In diesem Fall ist nur ein Teilnehmender namens LFI Österreich im Meeting-Raum, der seine Kamera deaktiviert hat:

## **7.2 Audio und Video**

Links unten befinden sich wiederum die Einstellungen für das Mikrofon und Kamera. Funktioniert die Kamera, so sieht man während des eigenen Sprechens jeweils einen grünen Balken im Mikro-Symbol. Bei einfachem Klick auf das

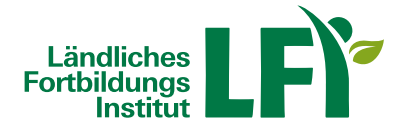

Mikro-Symbol selbst kann das Mikro jeweils stumm geschaltet oder wiederrum aktiviert werden. Bei Klick auf den Pfeil neben dem Mikro-Symbol können generelle Audioeinstellungen vorgenommen werden:

Analog dazu kann das Video mit einem Klick selbstständig aktiviert und deaktiviert werden. Zu weiteren Videoeinstellungen gelangen Sie ebenso mit Klick auf den Pfeil nach oben, neben dem Kamera-Symbol:

## **7.3 Chat**

Zoom bietet die Möglichkeit schriftlich per Chatfunktion zu kommunizieren. Dazu kann die Chatleiste (am rechten Bildschirmrand) je nach Bedarf ein- und ausgeblendet werden. Über die drei Punkte können noch weitere Einstellungen, wie das Erlauben oder Unterbinden des Chattens zwischen zwei Personen außerhalb des Meetingchats, vorgenommen werden:

## **7.4 F&A**

Diese Funktion dient, ähnlich wie der Chat, dem schriftlichen Austausch. Bei einer größeren Gruppe kann "F&A" zu einer besseren Übersichtlichkeit und Struktur beitragen, da sich die schriftlichen Beiträge in "Offen", "Beantwortet" und "Ausgeblendet" einteilen lassen. Über das Zahnrad-Symbol können noch weitere Einstellungen, wie etwa das anonyme Einbringen von Fragen, getroffen werden:

## **7.5 Freigeben**

Um beispielsweise eine PowerPoint-Präsentation zu zeigen oder gemeinsam an einem Dokument zu arbeiten, ist es möglich, den Bildschirm oder ein spezielles geöffnetes Programm (z.B.: PowerPoint) mittels "Freigeben" miteinander zu teilen. Wenn Sie bspw. ein Video mit Ton teilen möchten, wählen Sie im rechten Rand des eingeblendeten Fensters "Ton freigeben":

Mit Klick auf den Pfeil nach oben, neben dem Freigeben-Symbol, gelangen Sie zu erweiterten Freigabeoptionen, wie etwa der Möglichkeit, allen Teilnehmenden des Meetings die Bildschirmfreigabe zu gestatten:

## **7.6 Whiteboard**

Auch die gemeinsame Arbeit an einem Whiteboard ist möglich, was beispielsweise bei Brainstorming-Prozessen hilfreich ist. Mit Klick auf den Pfeil nach oben, neben dem Whiteboard-Symbol, können auch noch weitere Einstellungen hinsichtlich der gemeinsamen Nutzung des Whiteboards getroffen werden:

## **7.7 Notizen**

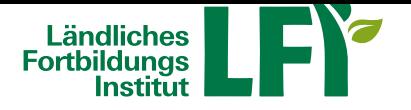

## **Kärnten**

Auch diese Funktion ist hilfreich, um sich bspw. Gesprächsnotizen zu machen und diese ebenfalls mit anderen im Meeting zu teilen bzw. gemeinsam zu bearbeiten. Sie sehen hier einerseits alle erstellten Notizen und können über die blaue Schaltfläche "New" eine neue Notiz beginnen.

## **7.8 Abstimmung/Quiz**

Hier können Sie Umfragen freigeben und bearbeiten. Sie dienen der Auflockerung oder Aktivierung der Teilnehmenden im Meeting aber auch für Stimmungsbilder bzw. Wissensabfragen und erfolgen schriftlich:

## **7.9 Breakout Sessions**

Um Teilnehmende in Kleingruppen arbeiten zu lassen, wählen Sie die Funktion "Breakout Sessions". Damit können Sie mehrere parallel zur Hauptsitzung stattfindende Räume erstellen und die Teilnehmenden entweder manuell oder automatisch zuweisen bzw. auch den Teilnehmenden selbst die Wahl des Breakout Raumes gestatten:

## **7.10 Aufzeichnen**

Sie haben die Möglichkeit das Meeting entweder lokal ("Auf diesem Computer aufzeichnen") oder in der Cloud aufzuzeichnen. Empfehlenswert ist es, die Cloud-Aufzeichnung zu wählen. Allerdings sollten Sie in regelmäßigen Abständen den Cloud-Speicher überprüfen und ältere Aufzeichnen lokal sichern und vom Cloud-Speicher löschen (Speicherplatz):

## **7.11 Meeting beenden**

Möchten Sie das Meeting vorzeitig verlassen bzw. für alle beenden, klicken Sie rechts unten auf "Beenden" und wählen Sie eine der Optionen:

**Tipp:** Eine Vielzahl weiterer Anleitungen und Tutorials für Zoom finden Sie unter: https://support.zoom.us/hc/de!